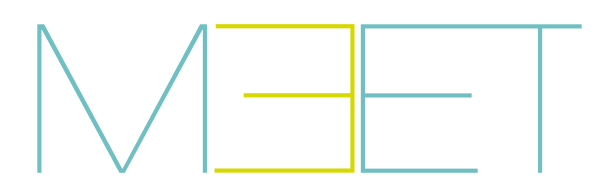

MONITOR MIO / WIT

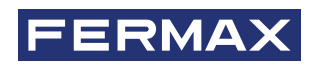

MANUAL DO INSTALADOR

pt

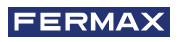

#### PARABÉNS POR TER UM PRODUTO DE QUALIDADE!

A Fermax electronics desenvolve e fabrica equipamentos de prestígio que satisfazem os mais elevados padrões de design e tecnologia. Esperamos que aprecie as suas funcionalidades.

*Publicação técnica de carácter informativo editada por FERMAX ELECTRÓNICA S.A.U.*

*A FERMAX ELECTRONICA, na sua política de melhoria constante, reserva-se o direito de modificar o conteúdo deste documento, bem como as características dos produtos nele referidos, em qualquer momento e sem aviso prévio. Qualquer modificação será reflectida nas edições posteriores deste documento.*

*Este produto está protegido pelas seguintes patentes e modelos de utilidade: PATENTES: US 9215410, US 9762852, BE1023440, AU2014203706. MODELOS DE UTILIDAD: ES1187384U, ES1141495U, FR3038192, DE202016000632U1, CN205987229(U).*

*Código 970203Pb V02\_24*

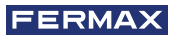

### ÍNDICE

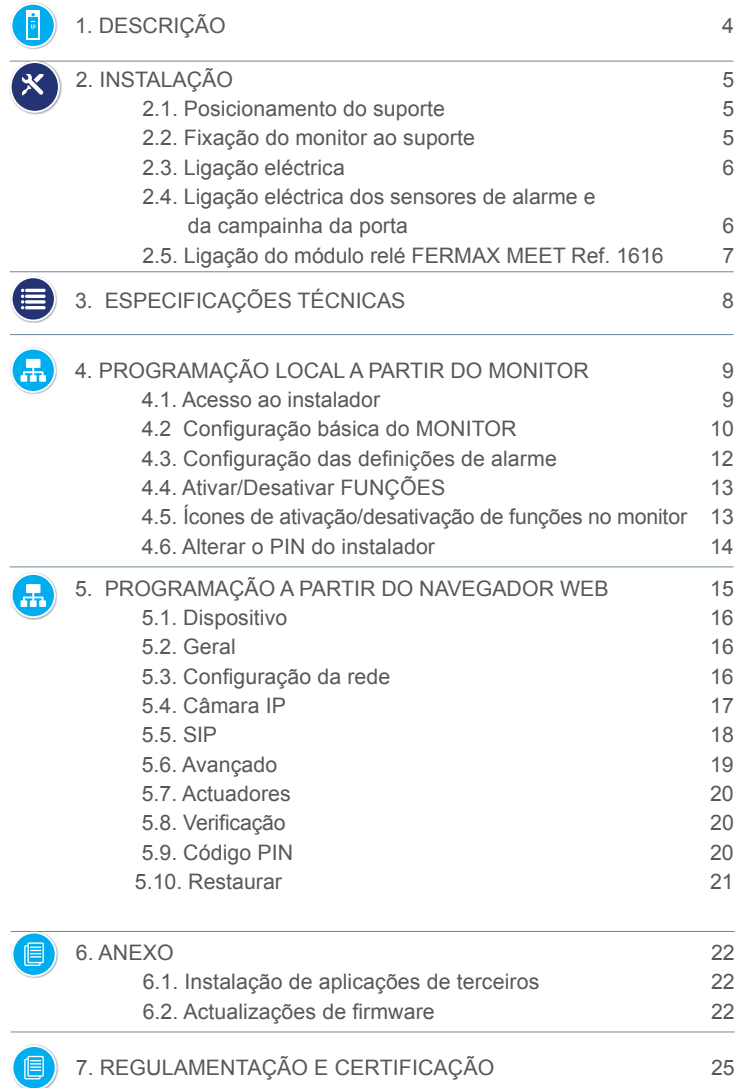

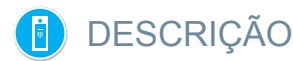

O documento que se segue é o Manual de Instalação da gama de monitores FERMAX MEET, correspondente às referências indicadas abaixo, e com firmware V03.00.

- REF. 952201 MONITOR MIO BLANCO 7"
- REF. 952203 MONITOR MIO NEGRO 7"
- REF. 952701 MONITOR MIO BLANCO 10"
- REF. 952703 MONITOR MIO NEGRO 10"
- REF 14701 MONITOR WIT 7" POE BLANCO
- REF 14703 MONITOR WIT 7" POE NEGRO
- REF 14811 MONITOR WIT 10" DOMOTICO POE BLANCO
- REF 14813 MONITOR WIT 10" DOMOTICO POE NEGRO

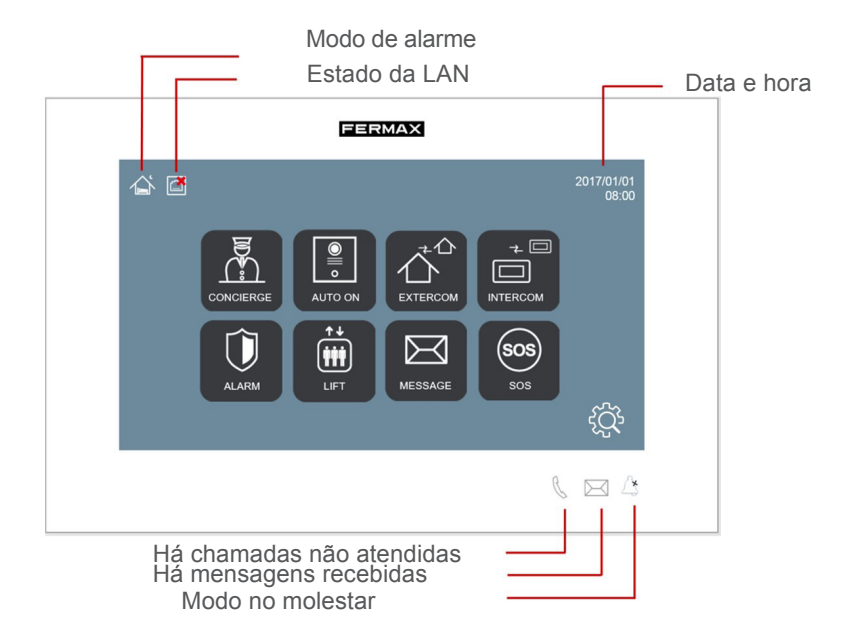

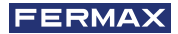

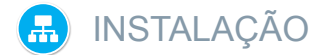

#### **2.1. COLOCAÇÃO DO SUPORTE**

Antes de instalar o monitor MEET, o suporte de instalação adequado deve ser fixado à parede.

Este suporte deve ser aparafusado para cobrir a caixa ou conduta através da qual o(s) cabo(s) de ligação ao monitor (cabo ethernet, alimentação e acessórios, se aplicável) é(são) encaminhado(s).

Utilize os parafusos e buchas fornecidos com o monitor para fixar o suporte.

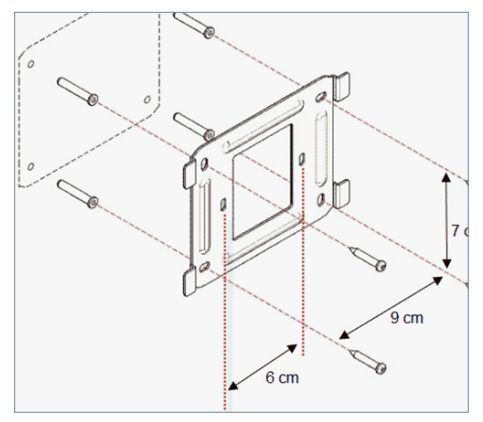

#### **2.2. FIXAR O MONITOR NO SUPORTE**

Quando o suporte estiver no lugar, proceda à suspensão do monitor.

Para tal, encaixe os 4 terminais do conetor nas ranhuras correspondentes na parte posterior do monitor e empurre o conetor para baixo para o encaixar.

Não se esqueça de ligar previamente a rede Ethernet, a alimentação e os conectores de acessórios, se aplicável.

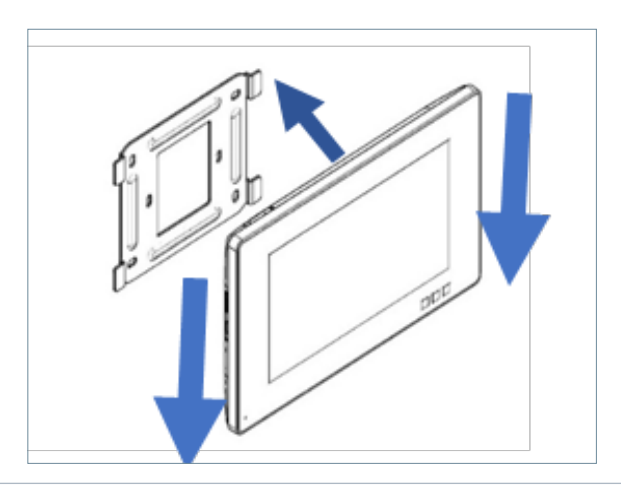

#### **2.3. CONEXIONADO**

O monitor MEET é ligado à instalação por meio de conectores: Ethernet para a ligação LAN e conectores do tipo MOLEX para as restantes ligações (alimentação, RS-485 e entradas dos sensores).

Juntamente com o conetor do monitor, é incluída uma bolsa que contém os conectores macho correspondentes com os respectivos cabos.

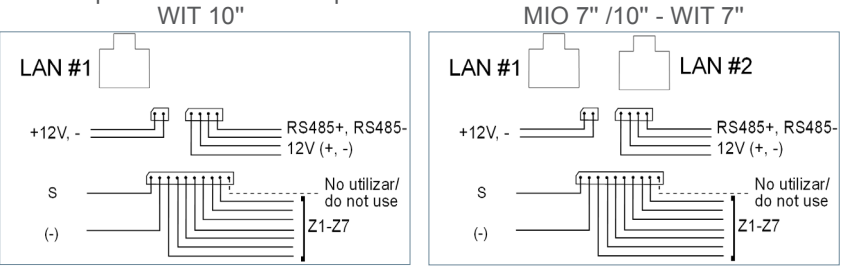

- **LAN#1:** Conector Ethernet para a instalação LAN do edifício. PoE para monitores WIT. Sem PoE para monitores MIO.

- **LAN#2:** Conector Ethernet para a instalação LAN local da casa. Apenas com monitor de 10" .

- **+12V:** Entrada de alimentação de 12 Vdc para instalações não-PoE.

**- Sirene / Sensores:**

**o** S**:** Saída auxiliar de 12 Vdc sincronizada com a ativação de qualquer sensor. A corrente máxima é de 100 mA.

**o -:** GND.

**o** Z1-Z7**:** entradas de sensores. **Z8** está reservado para o tamper.

- **12V +, -, 485+, 485-:** Saída de alimentação e ligação RS-485 para o módulo de 10 relés Ref. 1616.

NOTA: A ligação LAN#2 requer um servidor DHCP, uma vez que não é possível atribuir um endereço IP a partir do monitor.

#### **2.4. CABLAGEM DO SENSOR DE ALARME E DA CAMPAINHA DA PORTA**

Diagrama de cablagem, sensor normalmente aberto.

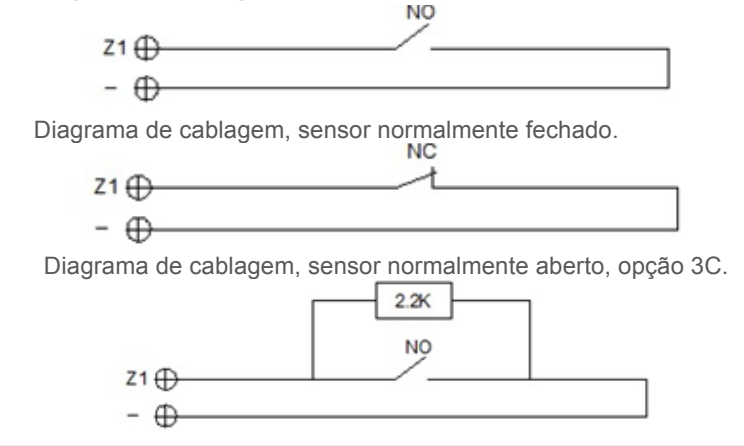

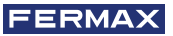

Diagrama de cablagem, sensor normalmente aberto, opção 3C.

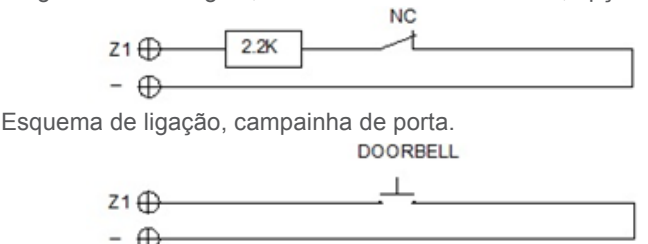

#### *NOTA:*

*A opção 3C é um sistema de supervisão através do qual o monitor detectaria uma violação no circuito do sensor (curto-circuito ou rutura no circuito do sensor).* 

*Para ativar esta opção, ligar uma resistência de 2,2 Kohm de acordo com o diagrama e ativar a função 3C no monitor (ver secção 4.3 Configuração das definições de alarme). Um saco com 8 resistências é fornecido com o monitor.*

*O disparo de qualquer sensor ativa a saída S durante 5 minutos, exceto nos casos em que está configurado como campainha de porta.*

*A entrada do sensor Z8 está reservada para o tamper interno (tamper do monitor).*

#### **2.5. CABO MÓDULO RELES FERMAX MEET REF. 1616**

Para utilizar a opção de controlo do atuador, é necessária a instalação de um Descodificador de Relé FERMAX MEET Ref. 1616.

A ligação ao monitor é efectuada através do conetor RS-485, conforme ilustrado no diagrama seguinte.

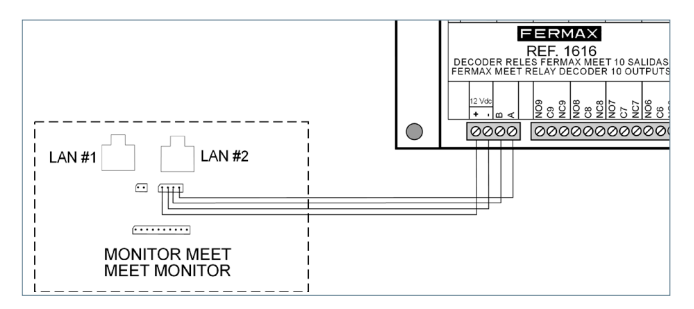

Para ativar os dispositivos a controlar, utilizar as saídas de relé 1 a 8, correspondentes às activações R1 a R8 no ecrã de controlo do monitor. As saídas de relé 0 e 9 não são utilizadas.

O módulo Ref. 1616 é alimentado diretamente pelo monitor. Não é necessária qualquer fonte de alimentação adicional.

*NOTAS:*

*O módulo Ref. 1616 só ativa o relé correspondente durante o tempo indicado na programação (entre 1 e 60 segundos). Após este tempo, o relé volta automaticamente ao estado de espera.*

*O estado do relé não é apresentado no monitor.*

# ESPECIFICAÇÕES TÉCNICAS

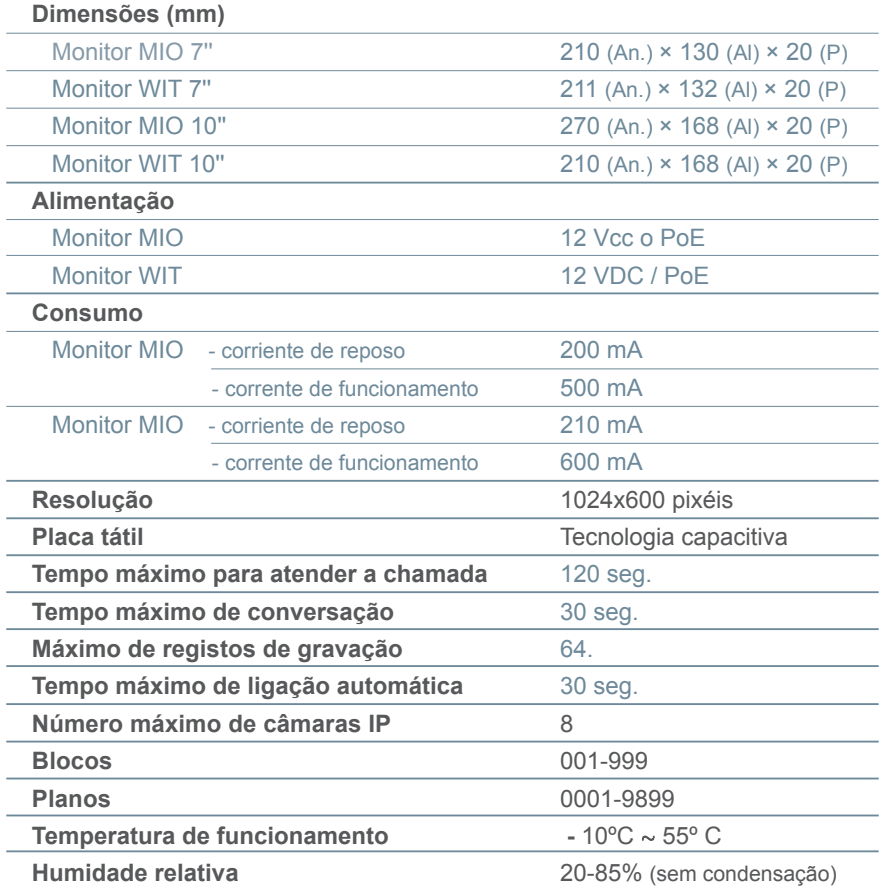

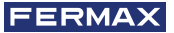

### PROGRAMAÇÃO LOCAL A PARTIR DO MONITOR

Os monitores MEET permitem a programação dos parâmetros básicos de configuração (identificação do bloco, alojamento, endereço IP, etc.) através da sua própria interface e sem necessidade de um PC, pelo que é possível deixá-lo pronto para completar a sua configuração posteriormente através de um navegador web.

Todos os monitores MEET saem de fábrica com o mesmo endereço IP predefinido (10.1.1.1). Para aceder a eles remotamente através de um navegador Web, deve serlhes atribuído um endereço IP único, de acordo com os requisitos da LAN.

É, portanto, necessário efetuar um planeamento prévio da instalação, com o endereço IP a atribuir a cada um dos componentes da instalação (monitores, painéis e unidades de proteção).

#### **4.1. ACESSO AO INSTALADOR**

A partir do ecrã inativo, aceda à secção do instalador tocando no ícone .

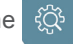

Tocar no ícone  $\frac{1}{2}$  para aceder aos parâmetros de programação através da própria interface do monitor.

Identifique-se introduzindo o PIN DO INSTALADOR utilizando o teclado:

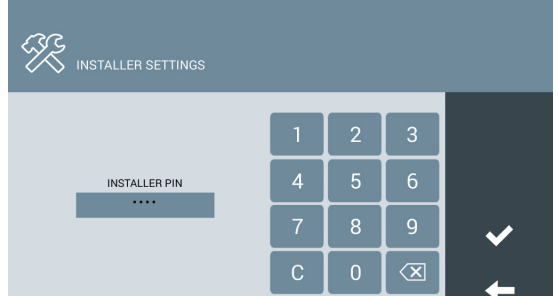

### **O PIN DO INSTALADOR predefinido é 6666.**

Pode ser posteriormente trocado por outro à sua escolha.

Por razões de segurança, se for introduzido um PIN incorreto três vezes seguidas, o dispositivo será bloqueado durante 60 segundos.

Uma vez introduzido o PIN correto, aparecerão as opções de DEFINIÇÕES DE INSTALAÇÃO:

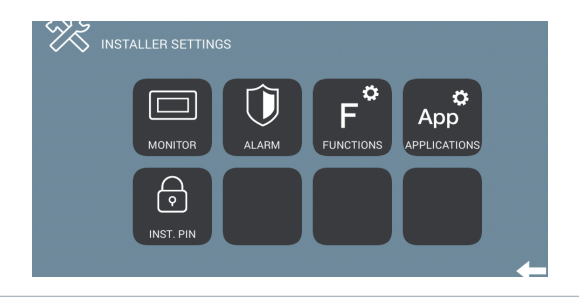

As opções disponíveis nesta secção são:

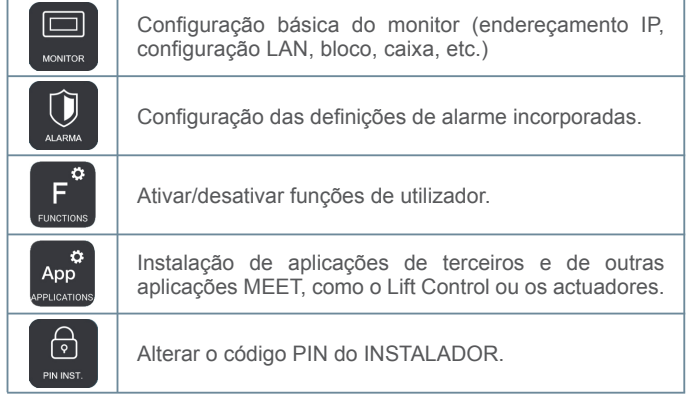

#### **4.2 CONFIGURAÇÃO BÁSICA DO MONITOR**

Tocar no ícone  $\Box$  para aceder aos parâmetros de configuração de base:

![](_page_9_Picture_107.jpeg)

Utilizar o teclado que aparece no ecrã para introduzir os parâmetros de programação correspondentes.

#### **DEFINIÇÕES DO MONITOR**

- **BLOCO:** Número do bloco do apartamento onde o monitor está instalado.
- **APARTAMENTO:** Número do apartamento onde o monitor está instalado.
- **MONITOR:** Número (de 0 a 9) atribuído a cada um dos monitores instalados no mesmo apartamento, se houver mais do que um. Caso contrário, deixar o valor por defeito "0".
- **SYNC CODE:** Código de sincronização com o resto dos dispositivos da instalação. Valor por defeito 123456.
- **SOFTWARE IP:** Endereço IP do PC onde está instalado o Software MEET Management (se existir).
- **SW PIN:** Código PIN de acesso do Programa de Gestão. A predefinição é 123456.

![](_page_10_Picture_0.jpeg)

#### **AJUSTAMENTOS VERMELHOS**

- **IP:**Endereço IP a ser atribuído a este monitor.
- **MASK :** Máscara de sub-rede correspondente à LAN.
- **GATEWAY :** Gateway de LAN.
- **DNS:** Endereço do servidor DNS da LAN. Em caso de dúvida, recomendamos a utilização do valor predefinido 8.8.8.8.8.

Depois de todos os dados terem sido introduzidos corretamente, aparecerá uma mensagem de confirmação "SAVED". Se não for esse o caso, volte a introduzir os dados corretamente.

#### **AJUSTES SIP**

Introduza os dados de configuração SIP, caso o monitor MEET deva ser utilizado como terminal de um sistema baseado em SIP, como por exemplo um servidor SIP. Contacte o administrador do servidor SIP, que lhe fornecerá os dados de configuração correspondentes.

![](_page_10_Picture_174.jpeg)

Utilize o teclado que aparece no ecrã para introduzir os dados de configuração SIP:

- **Ativar:** Marque esta caixa se o monitor SIP for utilizado como um terminal baseado no protocolo SIP.
- **SIP SERVER:** Introduza o nome ou o IP do servidor SIP
- **DOMAIN:** Introduzir o domínio do servidor SIP
- **IP STUN:** Utilizado para a configuração de grandes instalações baseadas em ligações de fibra ótica. Consultar o administrador da rede.
- **STUN PORT:** Utilizado para a configuração de instalações baseadas no servidor SIP. Normalmente, é a porta 5060. Verifique com o seu administrador de rede.
- **USER:** Introduzir o número de utilizador SIP
- **SIP PASS:** Introduzir a PASS do utilizador do servidor SIP.

#### *NOTAS:*

*Antes da programação dos monitores, é necessário planear a instalação, com os seguintes critérios*

- *- Atribua um IP único a cada um dos elementos da instalação (incluindo o PC onde o Software MEET Management está instalado, se existir).*
- *- Todos os endereços IP devem estar no mesmo intervalo.*
- *- A rede local a utilizar deve ter uma ligação à Internet (se for necessário o reencaminhamento de chamadas para o telemóvel) e estar corretamente configurada.*

*Consulte o administrador da rede local se tiver dúvidas sobre a configuração dos parâmetros de rede.*

#### **4.3. CONFIGURAÇÃO DOS AJUSTES DO ALARME**

Tocar no ícone  $\Box$  para aceder aos parâmetros de configuração da Central de Alarme incorporada no monitor, de acordo com a instalação efectuada *(ver secção 2.4 Ligação dos sensores de alarme e campainha)*.

![](_page_11_Picture_138.jpeg)

Para cada uma das zonas de alarme, indicar:

**DICA:** Seleccione entre INSTANT, RETARD ou PÁNICO

- INSTANTÂNEO**:** O alarme será disparado ao mesmo tempo que o sensor correspondente é ativado.

- **ATRASO:** O alarme será acionado após o tempo especificado, para dar tempo ao utilizador de o desligar.

- **PÂNICO:** O alarme deve ser acionado silenciosamente, ou seja, avisando o posto de controlo, mas sem soar no monitor.

**SENSOR:** Selecionar o tipo de sensor utilizado nesta zona, entre FUMO, GÁS, MOVIMENTO, PORTA, JANELA, PÂNICO, ALARME e SOS.

Esta é a informação que aparecerá no ecrã do monitor depois de o alarme correspondente ter sido acionado.

**INPUT:** Escolha entre 3C, NO, NC ou BEEP.

- **3C:** Se tiver utilizado a resistência de controlo de sabotagem na instalação do sensor.
- **NA:** Se tiver sido utilizado um sensor do tipo Normalmente Aberto.
- **NC:** Se tiver sido utilizado um sensor do tipo Normalmente Fechado

- **BELL:** Esta área foi utilizada para instalar um botão de pressão para a campainha da porta.

ATRASO**:** No caso deter sido selecionado o tipo de sensor RETARD, seleccione o tempo de atraso necessário entre as opções oferecidas (0, 5, 15, 20, 25, 40 ou 60 segundos).

**MODOS:** Selecionar os MODOS em que pretende que cada uma das zonas esteja ativa , consoante o tipo de sensor e a instalação.

![](_page_11_Picture_139.jpeg)

![](_page_12_Picture_0.jpeg)

**DETECÇÃO DE LOOP:** Marque esta caixa se pretender que o sistema monitorize o estado dos sensores de cada vez que, a partir do modo INÍCIO, selecionar NOITE ou AUSENTE.

No caso de ativação de qualquer sensor das zonas correspondentes a NIGHT ou OUT , o utilizador será avisado através de um aviso no ecrã e não será possível alterar o modo até que o incidente seja corrigido.

*Isto permite, por exemplo, evitar falsos alarmes ou violações de segurança se uma porta ou janela for deixada aberta quando um dos modos NIGHT ou OUT for selecionado.*

#### **4.4. ACTIVAR/DESACTIVAR FUNÇÕES**

Toque no ícone F<sup>a</sup> para selecionar as funções que devem estar disponíveis para o utilizador e as funções que devem ser bloqueadas.

![](_page_12_Picture_125.jpeg)

No caso de funções desactivadas, o ícone correspondente aparecerá no ecrã, mas a sua utilização será bloqueada, aparecendo uma mensagem. "FUNÇÃO NÃO ACTIVADA".

#### **4.5. ACTIVAR/DESACTIVAR ÍCONES DE FUNÇÕES NO MONITOR**

O monitor MEET tem várias funções ICONS que podem ou não ser apresentadas na interface principal do utilizador. Os ícones predefinidos são os seguintes: -CONSERVADOR.

- AUTO ON
- EXTERCOM (chamadas entre habitações)
- INTERCOM (chamadas internas dentro da mesma habitação)
- REGISTO DE CHAMADAS
- ALARME
- LIFT
- MENSAGEM
- ACTUADORES
- SOS

Pode selecionar até 8 ICONS para estarem disponíveis no monitor.

Tocar no ícone para aceder aos ícones desta secção. Existem 2 páginas, que podem ser seleccionadas com as "setas".

![](_page_12_Picture_126.jpeg)

![](_page_12_Picture_127.jpeg)

Selecionar a função ICONS a ser visível no MENU PRINCIPAL

O MENU PRINCIPAL apresenta os 8 ÍCONES das funções seleccionadas.

Se o número de ICONS seleccionados for inferior a 8, as restantes posições ficarão em branco.

![](_page_13_Picture_3.jpeg)

No caso de ter sido instalada uma aplicação de terceiros (APP), será necessário activá-la. Tocar no ícone <sub>pe</sub>o para ativar uma APP previamente instalada de acordo com o procedimento indicado no ANEXO 6.1 Instalação de aplicações de terceiros, deste manual.

#### **4.6 MUDAR O PINO DE INSTALAÇÃO**

Para aceder ao Menu do Instalador, é necessário identificar-se através de um PIN DO INSTALADOR, que por defeito é 6666.

Aconselhamo-lo a alterá-lo para outro código à sua escolha. O novo código deve ter 4 dígitos (*ver NOTAS)*.

Toque no ícone  $\bigcirc$  para alterar o PIN DO INSTALADOR. **PASSWORD SETTINGS**  $\overline{z}$  $\overline{3}$ **INSTALLER PIN CURRENT PIN** 5  $\overline{4}$  $\overline{6}$ NEW PIN 8  $\overline{9}$ **CONFIRM PIN** 7

Utilize o teclado numérico para se identificar com o PIN atual e introduza o novo PIN.

 $\mathcal{C}$ 

 $\overline{0}$ 

 $\overline{\mathsf{x}}$ 

A confirmação do novo PIN é solicitada por motivos de segurança.

*NOTAS:*

*Se o PIN DE INSTALAÇÃO for alterado através de um browser da WEB, pode ser mais longo e conter caracteres alfanuméricos (ver secção 5.8 CÓDIGO PIN), mas neste caso não pode ser utilizado para aceder à configuração a partir do próprio monitor.*

*Anote adequadamente o novo PIN. Em caso de perda ou esquecimento, deverá contactar o Departamento Técnico da FERMAX para obter instruções sobre como recuperá-lo. Toda a programação do monitor será perdida.*

![](_page_14_Picture_0.jpeg)

### PROGRAMAÇÃO A PARTIR DO NAVEGADOR WEB

A programação completa do monitor MEET requer o acesso através de um PC, utilizando um web browser.

O PC tem de estar ligado à mesma LAN que o monitor e configurado com um endereço IP no mesmo intervalo.

O endereço IP predefinido para os monitores MEET é 10.1.1.1. No entanto, este endereço também pode ser alterado ou consultado através da programação local do monitor. Consulte a secção 4.2 Configuração básica do MONITOR.

Escreva o endereço IP do monitor na barra de endereços do browser.

Aparecerá um formulário para se identificar.

![](_page_14_Picture_113.jpeg)

Os dados de identificação predefinidos são:

- **• Nome de utilizador:** admin
- **• Contraseña:** 6666

Aparecerá um formulário com as diferentes secções de programação:

![](_page_14_Picture_12.jpeg)

#### *NOTAS:*

*De preferência, utilize o navegador Chrome.*

*Para os monitores WIT de 10", a programação só é possível através da LAN#1 Os dados de identificação predefinidos podem ter sido alterados a partir da programação local do monitor.*

#### **5.1 DISPOSITIVO**

Fornece algumas informações técnicas sobre o equipamento para efeitos de referência.

- **• FIRMWARE:** Versão do firmware instalado.
- **• DISPOSITIVO:** Bloque Nº de apartamento Nº de monitor.
- **• MAC:** Número MAC do monitor.
- **• IP:** Endereço IP atribuído ao monitor.

#### **5.2. GERAL**

Permite a configuração dos parâmetros de identificação do monitor dentro da instalação.

![](_page_15_Picture_173.jpeg)

**• BLOCO:** Número do bloco do apartamento onde o monitor está instalado, 3 dígitos (001-009).

**• APART:** Número do apartamento onde o monitor está instalado. 4 dígitos (0001-9899).

**• MONITOR:** Número (de 0 a 9) atribuído a cada um dos monitores instalados no mesmo apartamento, se houver vários. Se houver apenas um, deixaro valor predefinido "0 ".

- **• DEVICE TAG:** Nome apresentado no monitor quando se utiliza a função INTERCOM.
- **• SYNC CODE:** Código de sincronização com o resto dos monitores instalados na mesma casa. Deve ser o mesmo em todos eles. Por defeito, 123456.
- **• NUM. CONSERVATÓRIOS.** Escolha entre 0 e 9 o número de unidades de guarda que estarão disponíveis para este monitor. Dependendo da seleção, aparecerão campos adicionais abaixo para identificar as unidades de guarda correspondentes.
- **• CONSERGE X:** Indicar o número do concierge correspondente a contactar.
- **• IDENTIFICADOR:** Nome de identificação que aparecerá no monitor quando for efectuada ou recebida uma chamada de concierge.

*•* Introduza os parâmetros correspondentes e clique em GUARDAR para confirmar.

*NOTA: Antes de proceder à configuração destes parâmetros, é necessário efetuar um planeamento prévio da instalação (projeto de instalação), considerando a configuração de todos os dispositivos.*

#### **5.3. CONFIGURAÇÃO DE REDE**

Permite a configuração dos diferentes parâmetros da rede LAN.

![](_page_15_Picture_174.jpeg)

![](_page_16_Picture_0.jpeg)

**IP:** Endereço IP a atribuir a este monitor.

**MASK:** Máscara de sub-rede correspondente à LAN.

**GATEWAY:** gateway de LAN.

**DNS:** Endereço do servidor DNS. Em caso de dúvida, recomendamos a utilização do valor predefinido 8.8.8.8.8.

**SOFTWARE IP:** Endereço IP do PC onde está instalado o software MEET Management (se existir).

**PIN DO SOFTWARE:** Código PIN de acesso para controlar o Programa de Gestão. A predefinição é 123456. Introduzir os parâmetros correspondentes e clicar em GUARDAR para confirmar.

*NOTA:* 

*O sistema MEET utiliza o endereçamento IP estático. Isto assegura que cada dispositivo tem um endereço IP único dentro da mesma instalação.* 

*No caso de um monitor ter um endereço IP já atribuído a outro dispositivo na rede, será apresentada a indicação "IP CONFLICT" (conflito de IP), juntamente com o MAC do dispositivo em conflito.* 

*Ambos os dispositivos não funcionarão corretamente até que este problema seja resolvido.*

#### **5.4. CÂMARA IP**

Designe a câmara ou câmaras IP, acessíveis na REDE, que estarão disponíveis para visualização neste monitor.

![](_page_16_Picture_138.jpeg)

**• Nº CÂMARAS:** Selecionar o número de câmaras a designar, entre 0 e 8. O formulário adaptar-se-á ao número de câmaras seleccionadas.

Para cada câmara selecionada, indique:

- o Nome que aparecerá nos monitores durante a visualização da câmara, para melhor identificação
- o CCTV RELAY: Indicar se esta câmara terá um relé associado (entre 1 e 4), que activará um dispositivo adicional (abertura de porta, etc.).

O relé é configurado durante a programação da placa de acesso 1 do bloco correspondente.

**o URL:** Caminho RTSP da câmara selecionada.

**CÂMARA BELL:** Se tiver sido instalada uma "campainha" no monitor (ver secção de instalação), esta barra indicará qual a câmara (1, 2 ou nenhuma) que lhe está associada (ligar-se-á quando alguém tocar a campainha).

*NOTA:* 

*A rota RTSP tem geralmente o seguinte formato*

#### *rtsp://user:password@endereço\_IP\_da\_câmara*

*embora dependa da configuração, marca e modelo da própria câmara. Consulte a folha de dados ou as informações técnicas correspondentes.*

*Para a função CCTV RELAY, é necessária a instalação de um Módulo Relé MEET 4 Ref. 1491 instalado na placa nº 1 do bloco correspondente. Ver manual de instalação das placas.*

#### **5.5. SIP**

Utilize esta definição para configurar o monitor SIP como um terminal baseado no protocolo SIP nos casos em que o monitor deva ser configurado como um terminal associado a um servidor SIP.

As opções disponíveis são:

**ENABLE SIP (Ativar SIP):** Marque esta caixa para ativar as funções SIP

**VISUALIZAR ESTADO SIP:** Este botão aparece quando a função SIP está activada, apresenta SIP REGISTERED, se o registo do monitor foi bem sucedido ou SIP NOT REGISTERED se o registo do monitor falhou.

![](_page_17_Picture_169.jpeg)

*NOTA: Depois de desativar a função SIP, o monitor é reiniciado. O servidor Web ficará inoperacional durante alguns segundos.*

**SIP SERVER:** Introduza o nome ou o IP do servidor SIP.

**DOMAIN:** Introduzir o domínio do servidor SIP.

**OUTBUND, IP STUN:** Utilizado para a configuração de grandes instalações baseadas em ligações de fibra ótica. Consultar o administrador da rede.

**STUN PORT:** Utilizado para a configuração de instalações baseadas em servidores SIP. Normalmente é a porta 5060. Verifique com o seu administrador de rede.

**USUÁRIO:** Introduzir o número de utilizador SIP.

**SIP PASS:** Introduzir a PASS de acesso ao servidor SIP.

**CONVERSATION:** Indicar o tempo máximo de conversação nas comunicações do protocolo SIP.

*NOTA:*

*O monitor MEET deve ser registado no servidor SIP relevante. Contacte o administrador do servidor para obter os dados de configuração necessários.*

![](_page_18_Picture_0.jpeg)

#### **5.6. AVANZADO**

Os monitores MEET permitem-lhe reencaminhar as suas chamadas para outros dispositivos, tais como:

- Outros monitores MEET na instalação.
- Dispositivos SIP.
- Telemóveis (através da APP MEET-ME).

![](_page_18_Picture_6.jpeg)

**EXT. SIP:** Utilize este desdobrável para configurar o reencaminhamento de chamadas deste monitor para outros dispositivos (NENHUM, 1, 2, 3 ou 4). O formulário adaptarse-á automaticamente em função do número escolhido.

Indicar o ou os URL dos dispositivos para os quais serão efectuados os desvios. Estes URLs devem estar num dos seguintes formatos :

- **• sip: número de username@sip.fermax.com,** para o caso de reencaminhamento para telemóveis que utilizam a aplicação MEET-ME, em que o nome de utilizador corresponde ao parâmetro de utilizador da conta MEET-ME instalada no telemóvel.
- **• sip: XXX@ip\_address**, para o caso de reencaminhamento para dispositivos MEET da própria instalação, em que XXX é o número do dispositivo e ip\_address é o endereço IP do dispositivo.
- **• sip: user@dominio\_servidor\_sip**, para o caso de reencaminhamento para dispositivos SIP de terceiros.

**RESPOSTA AUTOMÁTICA:** Marque esta caixa se pretender que o monitor atenda automaticamente quando for recebida uma chamada, se esta não for atendida manualmente no espaço de 10 segundos.

**ONU (GPON):** Utilizada em grandes instalações baseadas no protocolo SIP (GPON), e em combinação com a configuração SIP.

**DESBLOQUEIO DTMF:** Normalmente, os painéis que utilizam o protocolo SIP requerem um número DTMF ou uma combinação de números para ativar o desbloqueio do bloqueio associado.

Marque esta caixa se o monitor MEET for utilizado em combinação com um quadro que utilize o protocolo SIP.

**PIN ACC:** Indique o número DTMF (ou combinação de números) a ser gerado quando o botão de abertura da porta no monitor é premido para ativar a abertura da porta do painel SIP de chamada. Podem ser caracteres numéricos e caracteres especiais, como # ou \*.

**N.º ABRIL DE PORTAS:** Indique o número de abridores de portas a serem controlados por este monitor (entre 0 e 4). Dependendo do número indicado, o ecrã do monitor apresentará ícones de portas adicionais quando for recebida uma chamada.

NÚMERO DE CÂMARAS: Número de câmaras IP relacionadas com o quadro, disponíveis para ativação durante a chamada (Opcional 0-4).

![](_page_19_Figure_3.jpeg)

*NOTA*

*Os tirantes eléctricos adicionais são ligados a um Módulo 4 Rele Meet. Ref.1491 ligado à placa n.º 1 do bloco onde está instalado o monitor (apenas placas MILO DIGITAL ou KIN).*

#### **5.7. ACTUADORES**

Utilize esta secção para ativar e nomear os actuadores que podem ser controlados por este monitor.

![](_page_19_Picture_106.jpeg)

Indique (ACTIVAR) os relés a ativar e escreva o nome ou a descrição que deve aparecer no monitor quando quiser controlar qualquer um deles.

Selecionar o tempo de ativação pretendido, entre 1 e 60 segundos.

Seleccione GUARDAR para confirmar.

*NOTA*

*O controlo dos aparelhos por actuadores necessita do módulo Ref. 1616. A sua instalação é explicada na secção 2.5. Ligação do módulo de relé FERMAX MEET Ref. 1616*

#### **5.8. VERIFICACIÓN**

Esta funcionalidade é útil apenas para o pessoal da FERMAX, quer durante o processo de fabrico do monitor, quer para o caso eventual de ser necessário efetuar uma reparação interna que implique alterações substanciais de hardware no equipamento.

![](_page_20_Picture_0.jpeg)

#### **5.9. PIN CÓDIGO**

Permite alterar o código PIN do INSTALADOR, para aceder tanto aos parâmetros de configuração da instalação através do próprio ecrã do monitor, como à configuração através de um browser da Web.

![](_page_20_Picture_202.jpeg)

Introduza o código atual, o novo PIN e confirme-o.

A nova palavra-passe pode ter caracteres alfanuméricos e sem qualquer limitação quanto ao seu comprimento. No entanto, se a palavra-passe não contiver apenas 4 dígitos numéricos, não pode ser utilizada a partir da interface do monitor.

Por fim, seleccione GUARDAR.

#### *NOTAS:*

*Anote adequadamente o novo PIN. Em caso de perda ou esquecimento, deve contactar o Departamento Técnico da FERMAX para obter instruções sobre como recuperá-lo. Toda a configuração programada no monitor será perdida.*

#### **5.10. RESTAURANTE**

Utilize esta funcionalidade para efetuar uma reposição remota do monitor ou para repor as definições de fábrica do monitor. Em ambos os casos, será pedida uma confirmação.

#### **RESTAURAR DEFINIÇÕES DE**

**FÁBRICA:** O monitor desliga-se automaticamente e inicia-se com as definições de fábrica:

#### **GERAL**

- $-$  BLOCO: 1
- APARTAMENTO: 101
- MONITOR: 0

#### **VERMELHO**

- $IP: 10.1.1.1$
- $-$  GATEWAY: 10.254.0.1
- PUERTA DE ENLACE: 255.0.0.0
- CONTRASEÑA INSTALADOR: 6666

Todos os outros parâmetros (sip, actuadores, câmaras IP, etc.) que tenham sido configurados serão igualmente perdidos.

**REINICIAR O DISPOSITIVO:** O monitor desliga-se e reinicia automaticamente, mas mantém todas as definições de programação anteriores.

Após um reinício, o dispositivo perde a ligação ao PC. Actualize o sítio Web após cerca de 60 segundos para retomar a ligação.

![](_page_20_Picture_25.jpeg)

# **ANEXOS**

![](_page_22_Picture_0.jpeg)

![](_page_22_Picture_1.jpeg)

#### **6.1. INSTALAÇÃO DE APLICAÇÕES DE TERCEIROS**

Para ativar e utilizar uma APP de terceiros, esta deve ser primeiro instalada no monitor.

A APP a instalar deve ser previamente verificada e assinada pela FERMAX ELECTRONICA. Não é possível instalar diretamente APP's com formato \*.apk.

Contactar o Serviço Pós-Venda FERMAX caso se pretenda instalar uma APP específica num monitor MEET, para verificar a sua viabilidade.

Se for possível, receberá dois ficheiros com a extensão \*.img, um deles para instalar a aplicação e outro para a desinstalar, se necessário .

O procedimento para instalar ou desinstalar a APP através de um PC ligado à mesma LAN que o monitor, e utilizando o programa MEET System Upgrading Tool.exe, é o sequinte

![](_page_22_Picture_130.jpeg)

1. Arrancar o programa MEET System Upgrading ToolV01.00.exe

2. Navegue no PC para localizar a localização do ficheiro \*.img correspondente à instalação da APP.

- 3. Indicar o IP do monitor
- 4. Selecionar UPGRADE

A aplicação será instalada em poucos segundos e estará pronta para ser activada no monitor, como explicado na secção 4.5 Ativar APP de terceiros.

#### *NOTA*

*O processo de desinstalação de uma APP é semelhante ao processo de instalação, mas utilizando o ficheiro uninstall \*.img.*

*Utilize a Ferramenta de atualização do sistema MEET V1.2.exe em vez da Ferramenta de atualização do sistema MEET V1.00.exe para a instalação de uma APP num lote de monitores MEET. Ambos os programas podem ser descarregados do sítio Web da FERMAX.*

#### **6.1. ACTUALIZAÇÕES DE FIRMWARE**

Ocasionalmente, pode ser necessário ou desejável atualizar para uma nova versão de firmware devido a melhorias ou correcções no funcionamento do firmware .

O Departamento Técnico da FERMAX informa periodicamente (através de Comunicados, Boletins Técnicos, etc.) sobre o lançamento de uma nova atualização de firmware, bem como sobre as melhorias incorporadas.

Por favor, contacte o Departamento Técnico da FERMAX se desejar receber o ficheiro de atualização correspondente.

A atualização do firmware é realizada utilizando o programa MEET System Upgrading Tool V01.00.exe. O procedimento de atualização do firmware é o seguinte, desde que o ficheiro de atualização correspondente esteja disponível.

1. Arrancar o programa MEET System Upgrading Tool v1.00.exe.

![](_page_23_Picture_66.jpeg)

- 2. Procure no PC a localização do ficheiro de atualização relevante
- 3. Indicar o IP do monitor
- 4. Seleccione Atualizar.

O novo firmware será instalado e o monitor será reiniciado automaticamente.

#### *NOTAS*

*Utilize a Ferramenta de atualização do sistema MEET V1.2.exe em vez da Ferramenta de atualização do sistema MEET V1.00.exe para a atualização em lote dos monitores MEET. Ambos os programas podem ser descarregados do sítio Web da FERMAX.*

![](_page_24_Picture_0.jpeg)

## REGULAMENTAÇÃO E CERTIFICAÇÃO

Este equipamento foi testado e está em conformidade com os limites para um dispositivo digital de Classe B, de acordo com a Parte 15 das Regras da FCC. Estes limites foram concebidos para proporcionar uma proteção razoável contra interferências nocivas numa instalação residencial. Este equipamento gera, utiliza e pode irradiar energia de radiofrequência e, se não for instalado e utilizado de acordo com as instruções, pode causar interferências nocivas nas comunicações via rádio. No entanto, não existe qualquer garantia de que não ocorram interferências numa determinada instalação. Se este equipamento causar interferências prejudiciais à receção de rádio ou televisão, o que pode ser determinado ligando e desligando o equipamento, o utilizador é encorajado a tentar corrigir as interferências através de uma ou mais das seguintes medidas:

- *•* Reorientar ou deslocar a antena de receção.
- *•* Aumentar a separação entre o equipamento e o recetor.
- *•* Ligar o equipamento a uma tomada num circuito diferente daquele a que o recetor está ligado.
- *•* Consultar o concessionário ou um técnico de rádio/TV experiente para obter ajuda.

![](_page_24_Picture_7.jpeg)

#### MANUAL DE INSTALAÇÃO DO MONITOR MIO/WIT

![](_page_26_Picture_0.jpeg)

![](_page_27_Picture_0.jpeg)

Avd. Tres Cruces, 133 46017 Valencia Espanha

Contacto: tec@fermax.com / www.fermax.com/contact Para mais informações, visitar www.fermax.com